# NSLC LEARNING CENTRE

**EXTERNAL USER GUIDE** 

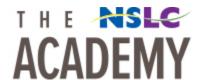

# **ACTIVATING YOUR ACCOUNT**

- 1. Click on the link delivered through email.
  - a. Verify your store name/location in the **First Name** box.
  - b. Leave **NSLC Agent** in the **Last Name** box
  - c. Verify your Email in the Email box.
  - d. Set up a Password.

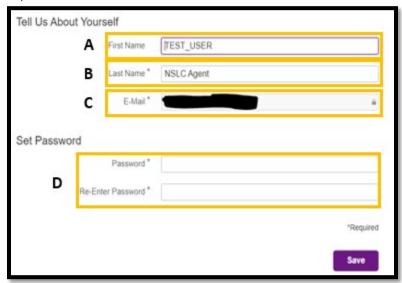

e. Click Save.

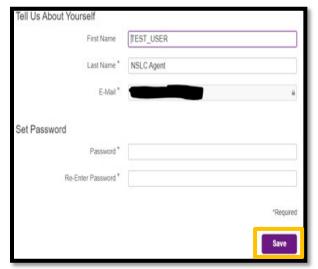

2. Click Continue.

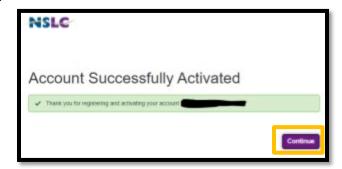

3. Review updated Terms and Conditions and click the box to confirm.

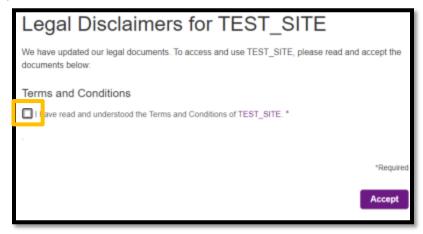

4. Click Accept.

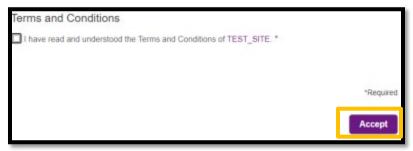

#### LOGGING INTO NSLC LEARNING CENTRE

We recommend you use **Google Chrome** when logging into the Learning Centre.

- 1. Follow this link (Click here) to access the NSLC Learning Centre
- 2. Click Sign In

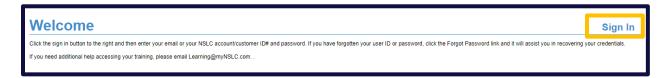

3. Enter the username and password provided to you via email and then click Log On.

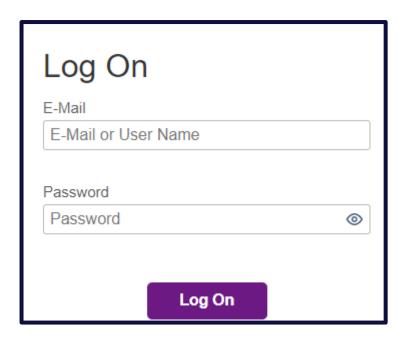

4. The first time you log into the **NSLC Academy** you will be asked to enter a **PIN.** You will not need to use this again so you can enter any random number to get passed this screen.

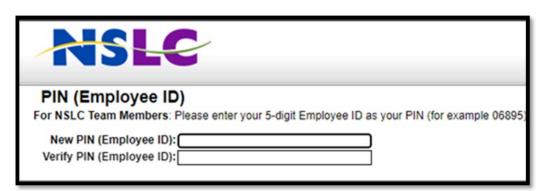

#### **COMPLETING TRAINING**

1. Click **Start Course** to begin training. Course will launch automatically.

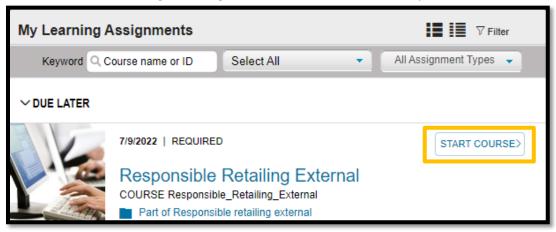

#### **RE-COMPLETING TRAINING**

1. To re-complete training click **Start Course**.

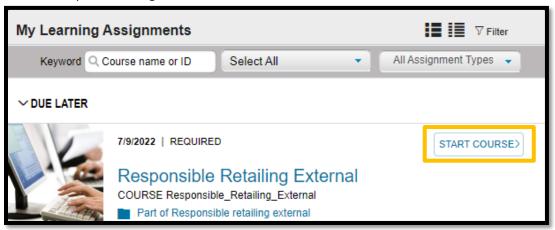

2. This pop-up may occur when re-completing training. Click **Yes** and ignore the due date, the course will re-launch automatically and track the new completion.

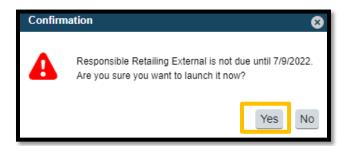

#### **VIEWING COURSE HISTORY**

To view history of course completion click View All in the History tile.

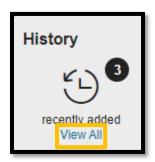

#### PRINTING CERTIFICATES

To keep track of individual course competition certificates are available to print.

1. Click View All in the History tile.

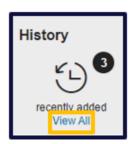

2. Hover the mouse over the course title **Responsible Retailing External.** 

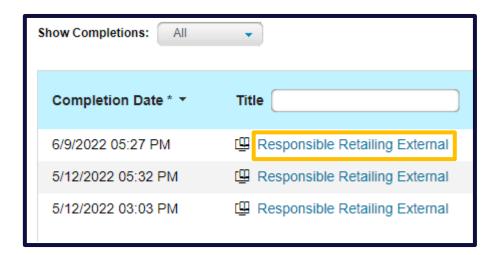

3. Click on Print Certificate.

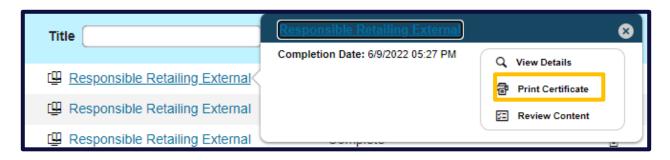

4. This certificate can be printed upon each team member's course completion with a space to add in your team members name on the bottom.

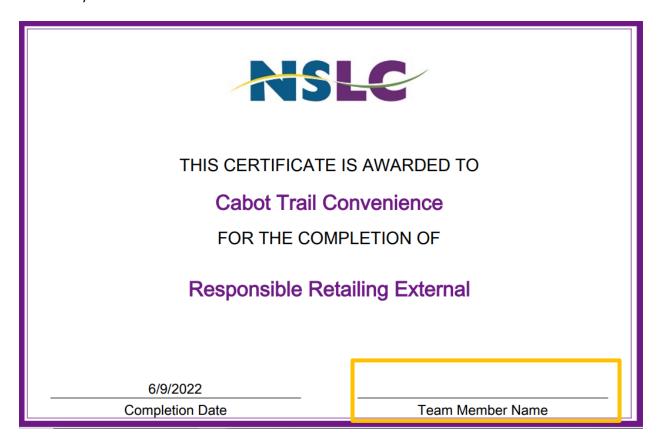

# **RESETTING PASSWORD**

1. On the home log-in page, click Forgot Password.

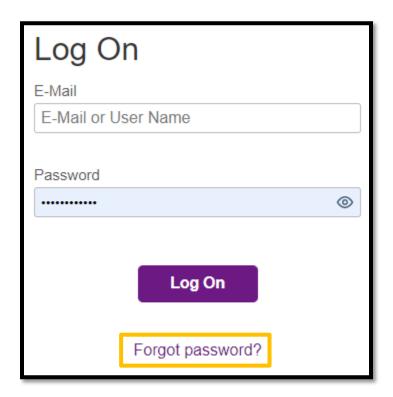

2. Enter an email address for a link to reset password. Click Send.

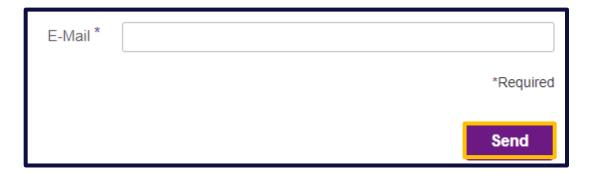